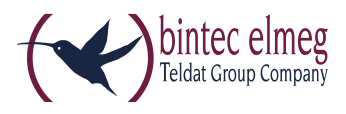

# Release Notes V.98 DECT200/DECT200M

#### 1. Was ist neu:

Neues Upgrade / Speicher-Management-System

# 2. Erweiterungen:

- XML-Telefonbuch weiß/gelb-Seiten Stadtsuchfeld optional
- CLIP-Update verbessert

### 3. BugFixes:

- LDAP:
	- Nach Anfrage von elmeg D131 über LDAP INT-Taste startet der DECT200M neu.
	- Keine Verbindung zum LDAP-Server nach einigen Tagen
	- Manchmal können Handys nicht auf LDAP-Telefonbuch zugreifen
- SIP / RTP Verbesserung
- Instabilität wenn CLIP-Name Sonderzeichen enthält

### 4. Wichtige Upgrade-Verfahren

Um neue Funktionen (wie z. B. Ruftonunterscheidung) in der Zukunft hinzufügen zu können, mussten wir um Speicher freizugeben, unsere Upgrade/Speicherverwaltung neu gestalten. Mit diesem neuen Upgrade/Speicher-Management-System haben wir unsere zukunftssichere Software und Betriebssystem erweitert. Aufgrund der neuen Funktionen, die in der Software implementiert sind, musste das dringend geändert werden.

In der Software V.98 ist das neue Upgrade/Memory-System implementiert.

# 5. Upgrade:

- 1. Wir empfehlen nachdrücklich zuerst eine Sicherung vorzunehmen
- 2. Gehen Sie zu: Speichern und Wiederherstellen und erstellen Sie eine Sicherungskopie von der DECT200M
- 3. Normales Upgrade-Verfahren
- 4. Wenn das System mit dem Firmware-Update fertig ist und der DECT-Manager und die Basisstation die Software V. 98 haben, hat das elmeg DECT200M das neue Speichermanagement-System. Dadurch sind die Upgrades in Zukunft gesichert.

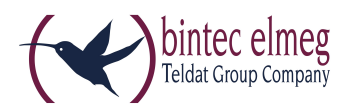

### 6. Aktualisierung fehlgeschlagen:

Wenn das System mit dem Firmware-Update fertig ist, der DECT-Manager aber noch die "alte" Software hat:

- 1. Starten Sie nicht erneut die gleiche Aktualisierung
- 2. Stellen Sie sicher, dass ein Backup des Systems vorhanden ist

Es gibt vier Möglichkeiten das Problem zu lösen:

- 1. Entfernen Sie alle Einstellungen
- 2. Löschen Sie alle Handsets / Anbieter / DECT-Basisstationen über die Web-Schnittstelle um den Speicher freizugeben (das Factory-Reset funktioniert an dieser Stelle nicht)
- 3. Starten Sie das Upgrade erneut
- 4. Wenn das Upgrade erfolgreich war, führen Sie den Factory-Reset durch, dann die Datensicherung wiederherstellen